# Synergy Tips

This months "Tech Tip Tuesday" includes 7 ways to customize special features you may not realize exist in Synergy to increase your productivity. As usual, feel free to email with any questions you may have!

# Gradebook Comments

- Making custom comments
- Adding a "standardized" late penalty associated with a comment

#### Making Custom Comments

As you are aware, you have several standard comments in a dropdown menu from the "Grade Entry" page such as "Absent", "Late", and "Exempt", what you may not know is that you can make custom comments with letter codes to suit your needs.

- 1. From the gradebook dropdown menu select "Gradebook Setup"
- 2. Select "Gradebook Comments"

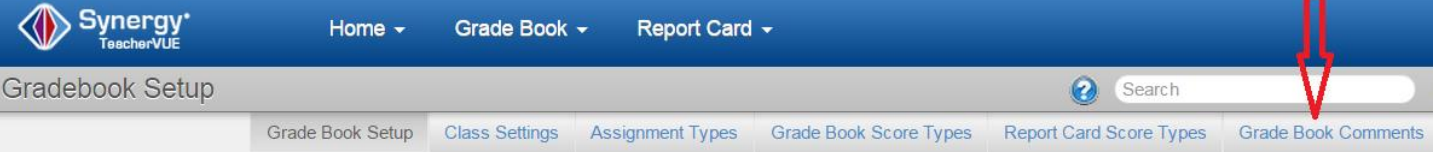

- 3. Here you will see the standard county comments, but if you want to add your own, select "New" in the top right corner.
- 4. Enter your comment and create a unique 1 letter code for it. (Example: No online submission = N)
- 5. Type your custom comment in the comment box and hit save
- 6. After saving you will be returned to the Gradebook Comments Page and see your custom comments, which will also now appear in your Comment dropdown menu in Grade Entry!

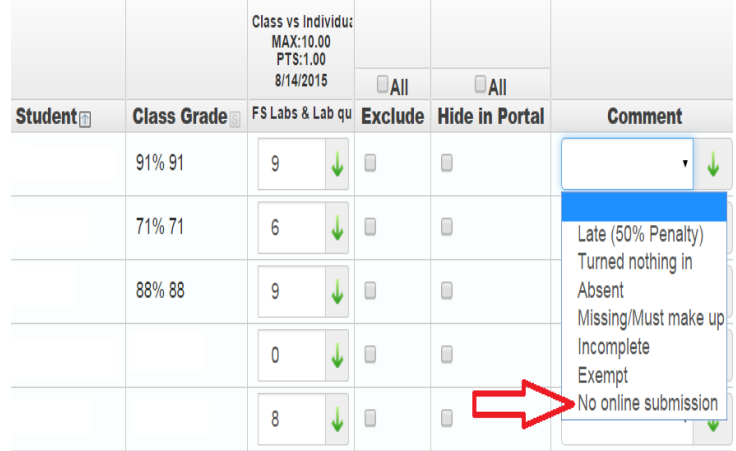

**K**TCreated by Paulette Allard, Ed.S. 2011 paulette.allard@cobbk12.org and and american by @mspallard

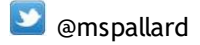

### Adding a "Standardized" Late Penalty

If you have a "standardized" late penalty for your course or a certain category you can assign a percent deduction to the "Late" comment.

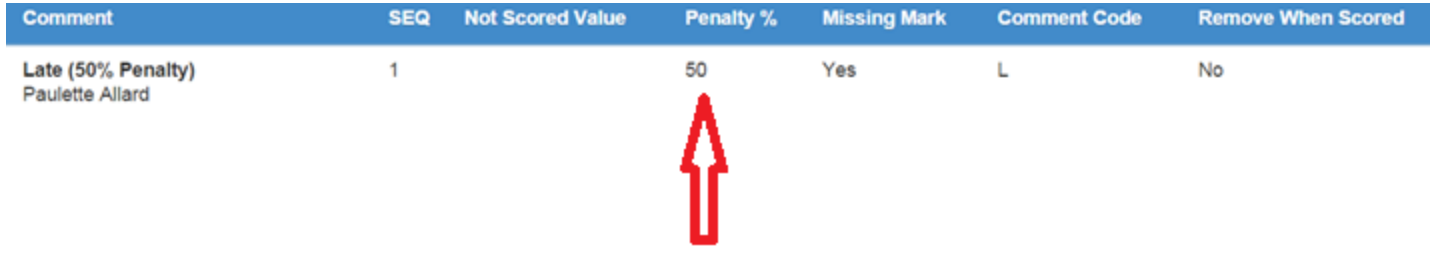

This allows you to enter the full score of the assignment when turned in, BUT will actually apply the penalty and insert a RED COMMENT automatically to ParentVUE or StudentVue that says "Late \_\_% penalty"

Example (This is from teacher gradebook, not StudentVue):

**1.** Shows Score student earned on quiz and entered by teacher, **2.** Shows score after automatic deduction (points earned after penalty), **3.** Shows the comment that in inserted because "Late" was selected in dropdown menu on grade entry page!

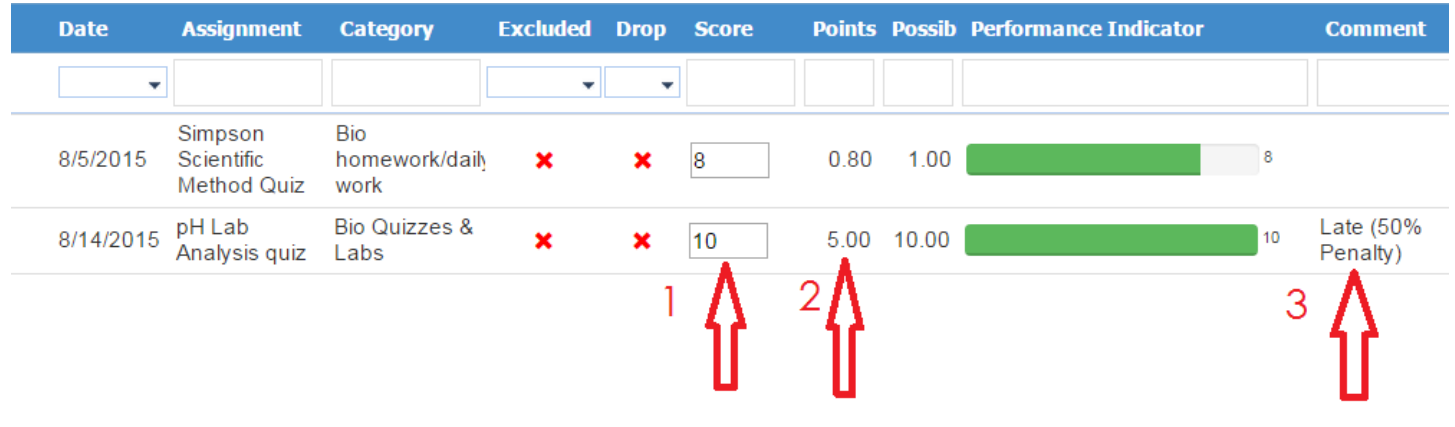

#### Filters & Options

- Color coding your gradebook
- Sorting assignments newest to oldest
- Make "Comments" code letters appear in the gradebook
- Add a "missing assignment" count column
- Add comment box to main gradebook page instead of "enter grades" page

ALL of the following can be turned on under "Filters & Options"

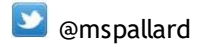

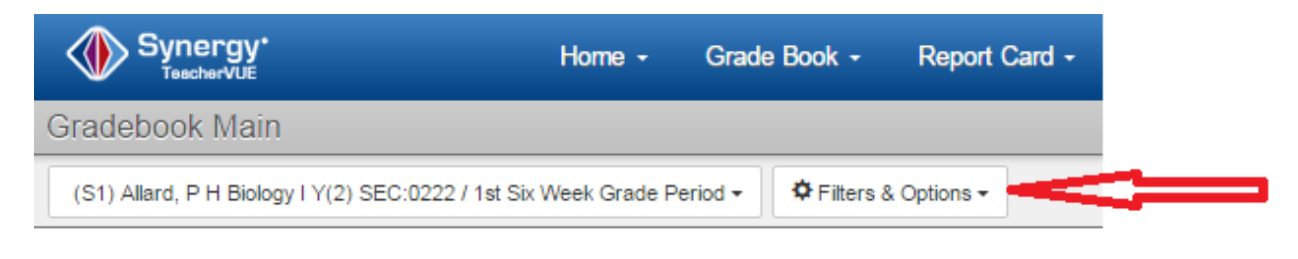

## Color coding

If you want a quick visual of student grades or "where they went wrong", this option allows you to color code individual grade items. The default (green = good, yellow = average, red = below average) is called "my bands 1" but you can customize the bands and colors if you like (see example).

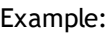

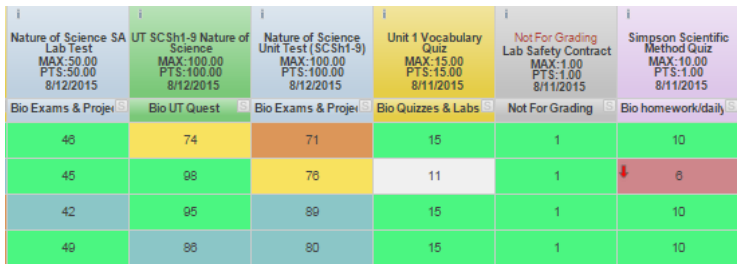

**\*Note:** You will have to select a "Band" for each class, the color code does not default to all courses.

#### Sorting Assignments Newest to Oldest

To save time and keep from having to scroll through your entire semester of grades to get to your most recent column, select "Assignment Order" and pick "Newest to Oldest"; this will move your most recent assignments to the far left, front of your main gradebook page!

#### Making Comment Codes Visible in Gradebook

If you use the dropdown comments in "Grade entry" but you do not see the letter codes in your gradebook, put a checkmark in the "Show Comment Codes" box.

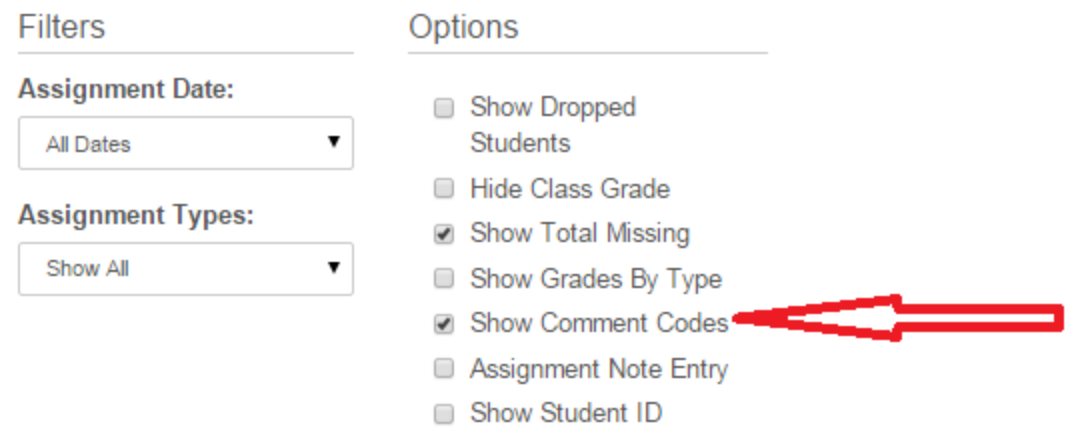

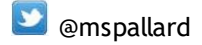

#### Example:

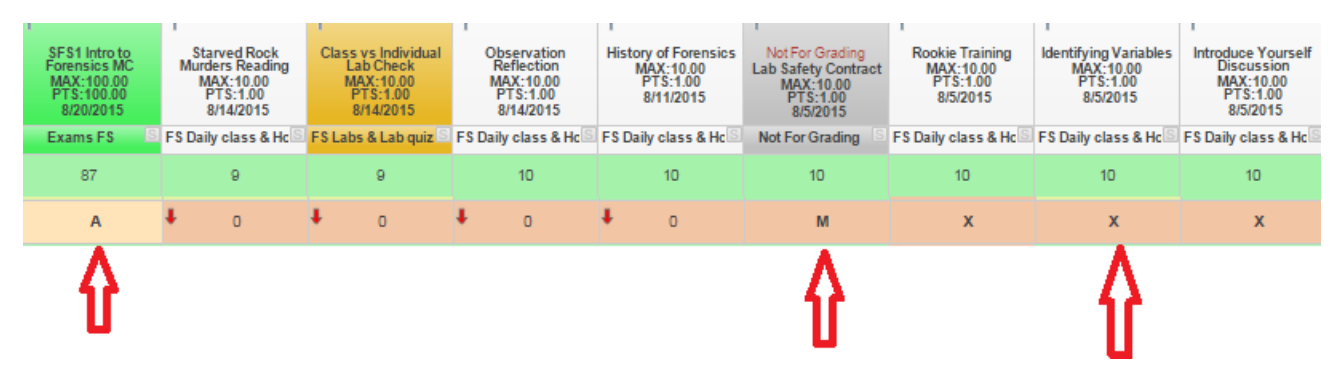

#### Adding Missing Assignments Column

If you want to make a quick assessment whether or not a student has any missing assignments, instead of scrolling through the entire gradebook, you can easily insert a "Missing Assignment" column that will keep a tally of any grade items with a comment code that you have "turned on" to be recorded as missing.

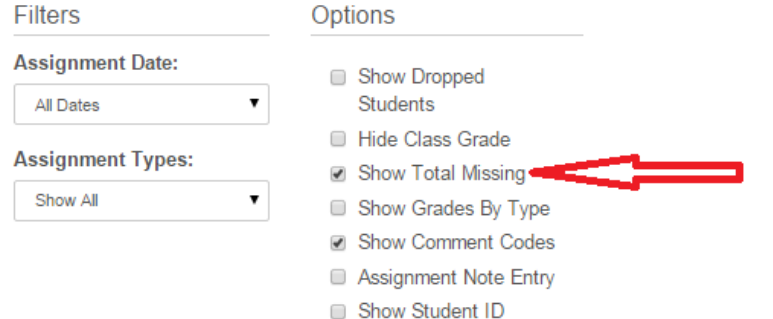

#### **History of Forensics** FS1 Starved Rock<br>Jurders Readir Class vs Individual<br>Lab Check **Observation** Not For Grading MAX:10.00 Lab Safety Contract MAX:100.00<br>PTS:100.00 MAX:10.00 MAX:10.00 MAX:10.00 MAX:10.00 8/11/2015  $8/20/2015$ 8/14/2015 8/14/2015 8/14/2015 ....<br>115 IS FS Daily class & Hc<sup>(S)</sup> FS Labs & Lab quiz<sup>(S)</sup> FS Daily class & Hc<sup>(S)</sup> FS Daily class & Hc Student<sup>1</sup> **Exams ES Grade Missing** Not For Grading 91% 91  $\mathbf 0$ 87  $\overline{a}$ 9  $10<sub>10</sub>$  $10$  $10<sub>1</sub>$ 83% 83  $\overline{0}$ 81 10  $10<sub>10</sub>$ 8 8  $10$ 72% 72  $\mathbf{0}$  $\overline{7}$  $\overline{7}$  $10$ 70 10  $10$  $\overline{0}$  $\theta$  $\sigma$  $\overline{a}$  $0%0$  $\mathcal{D}$  $\overline{A}$ M

#### This will insert a column in the gradebook.

To associate a comment with a "Missing Mark", be sure to go back to Grade Book Comments and say "Yes" to turn the tally on.

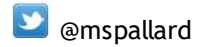

#### Add Comment Box to Main Gradebook Page

If you want to enter quick comments when entering grades without going to the Grade Entry page, select "Assignment Note Entry" and "Done".

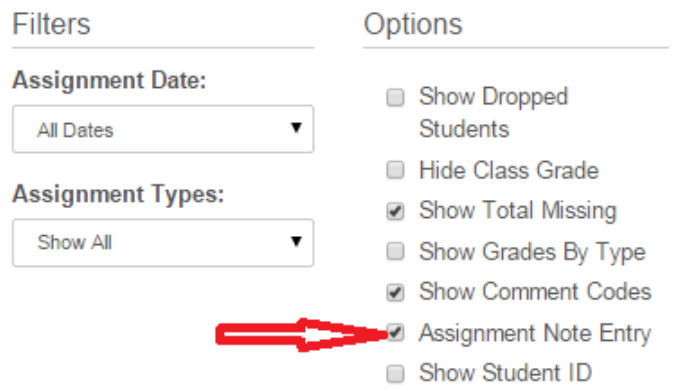

Now on your main gradebook page, when you want to enter a grade you will have the option of adding a comment. Example:

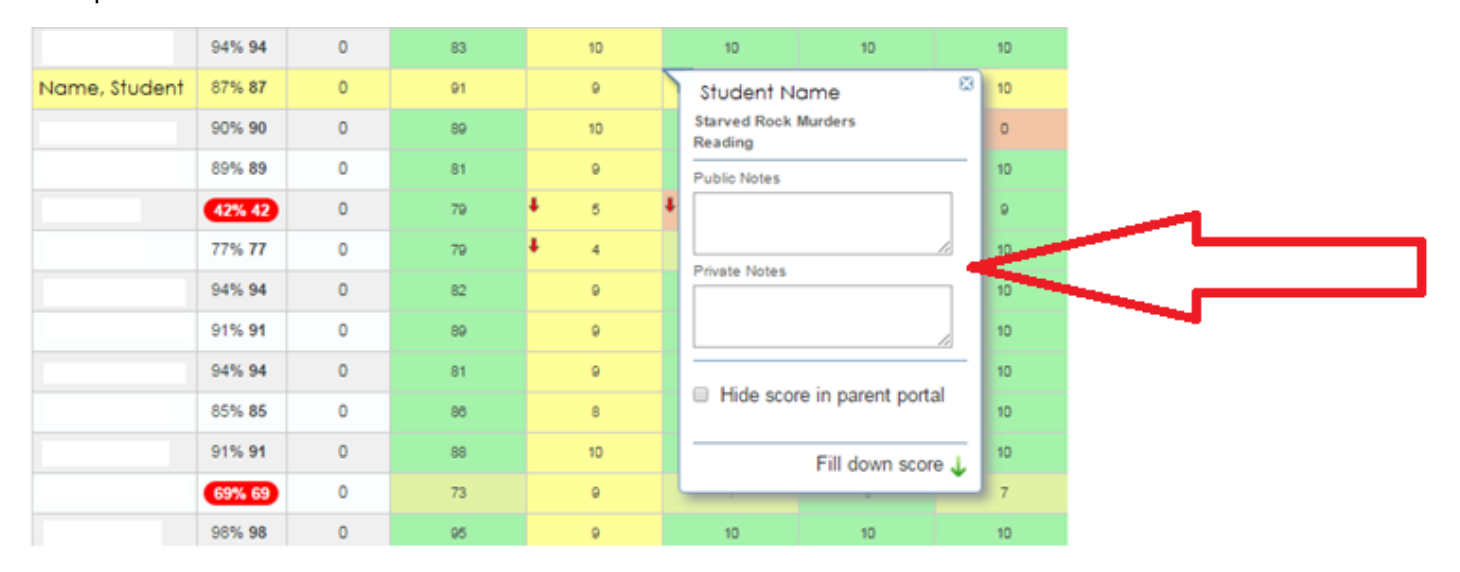

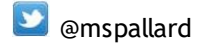